### Активация лицензий

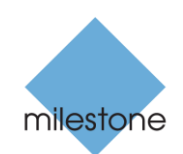

The Open Platform Company

XProtect® Enterprise 2013, XProtect® Professional 2013, XProtect® Express 2013, XProtect® Essential 2013.

# Действия до начала активации

#### **Демонстрационный режим**

Вам доступно бесплатное использование любых продуктов XProtect VMS в течение 30 дней. Для загрузки продуктов перейдите по адресу [http://www.milestonesys.com/XProtect-Free-Software-Download/.](http://www.milestonesys.com/XProtect-Free-Software-Download/) По прошествии 30-дневного периода для продолжения работы необходимо приобрести продукт и активировать лицензии.

### **Приобретение**

После установки компонентов XProtect VMS, система наблюдения сначала работает в режиме 30 дневного пробного периода. Во избежание перерыва в работе системы необходимо приобрести и выполнить активацию лицензии до окончания пробного периода.

После приобретения XProtect VMS вы получаете файл лицензии (.lic), включающий в себя Код лицензии на программное обеспечение (SLC). Необходимо использовать данный файл лицензии при установке системы.

Перед активацией лицензий необходим добавить Код лицензии на программное обеспечение (SLC) в регистрационную учетную запись программного обеспечения в [My Milestone.](http://www.milestonesys.com/My-Milestone/Choose-Portal/) (Если у вас отсутствует учетная запись My Milestone, ее необходимо создать). После входа в My Milestone, перейдите в раздел регистрации продуктов и выберите **Добавить SLC**, введите номер SLC > **Сохранить**.

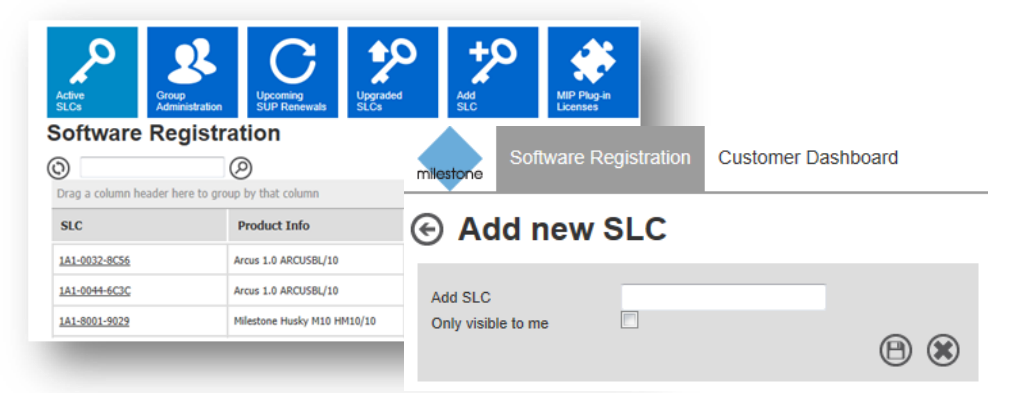

Milestone рекомендует сохранить файл .lic на ПК, желательно на рабочий стол, для того, чтобы его проще было найти. При запуске программы установки или для импорта файла .lic в систему, работающую в демонстрационном режиме, выполните следующие действия:

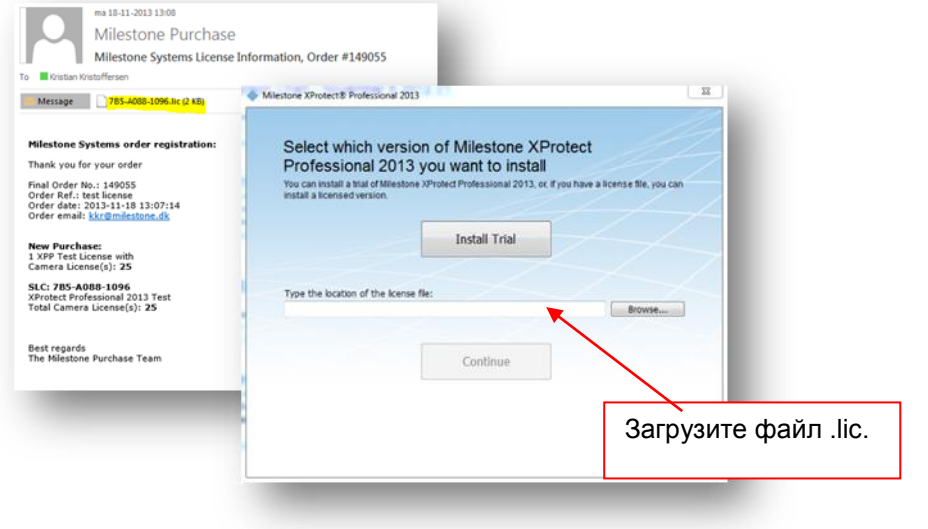

На вышеприведенных изображениях, первое изображение показывает прикрепленную к мейлу лицензию для системы VMS. Сохраните ее на ваш ПК. На втором изображении показан экран установки. Вместо установки программного обеспечения как временной версии нажмите кнопку **Обзор** в нижнем углу и выберите сохраненный на вашем ПК файл лицензии.

После этого приобретенная лицензия VMS считается активированной. Теперь вы можете добавлять столько камер/каналов устройств, сколько лицензий Вы приобрели. После добавления камер в систему с помощью мастера **Автоматическая настройка** или **Добавить аппаратные устройства** необходимо также выполнить активацию данных камер в случае использования XProtect® Enterprise 2013 или XProtect® Professional 2013. XProtect® Express 2013 и XProtect® Essential 2013 поставляются с предварительно активированными лицензиями камер. Возможна активация лицензий как онлайн, так и оффлайн без подключения к интернет.

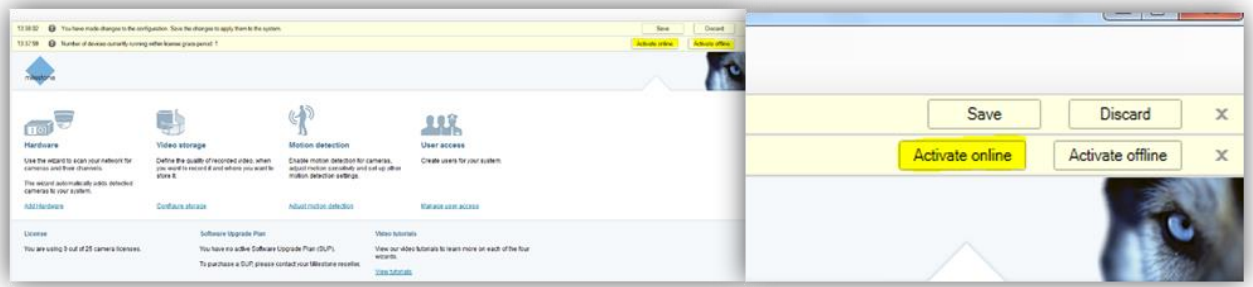

# Активация онлайн

Для выполнения активации онлайн убедитесь в наличии интернет-подключения, затем выберите **Активация онлайн** для входа в Центр регистрации продуктов Milestone в My Milestone. (Если у вас отсутствует учетная запись My Milestone, ее необходимо создать).

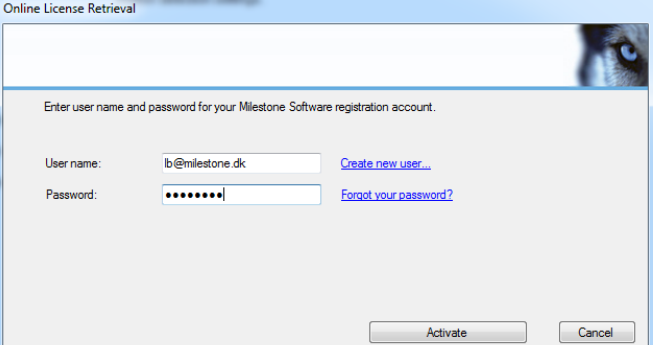

После ввода имени пользователя и пароля нажмите **Активировать**. Активация лицензий

камер выполнена. Активацию камер необходимо выполнять каждый раз после добавления нового устройства.

Обратите внимание:

- Вы не можете добавить камер больше, чем разрешено лицензией и использовать их в 30 дневной демонстрационной версии. Число используемых камер не может превышать разрешенное лицензией.
- Активацию лицензии необходимо выполнить после обновления ПО или установки наборов исправлений (a, b, c и т.д) и после добавления или удаления устройства.

### Активация оффлайн

В случае отсутствия интернет-подключения необходимо выполнить активацию оффлайн после добавления устройств.

 Для этого откройте меню **Файл> Управление лицензией оффлайн**, **Экспорт активированной лицензии** и сохраните файл запроса лицензии .lrq на ваш ПК.

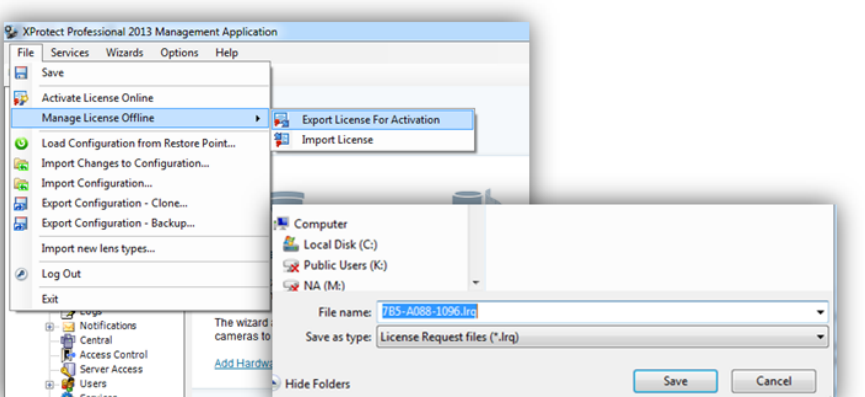

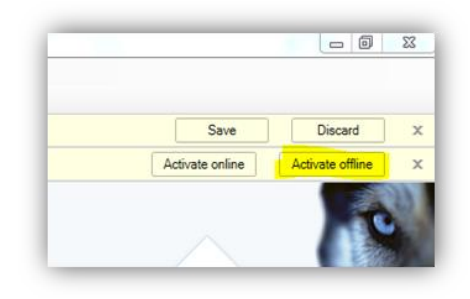

После сохранения файла:

- 1. Выполните вход в Центр регистрации продуктов Milestone в My Milestone по адресу [www.milestonesys.com](http://www.milestonesys.com/)
- 2. Выберите пункт **Загрузить файл запроса лицензии**
- 3. Выберите сохраненный файл .lrq
- 4. Загрузите файл .lrq
- 5. Нажмите значок письма эл. почты для получения файла .lic по эл. почте.

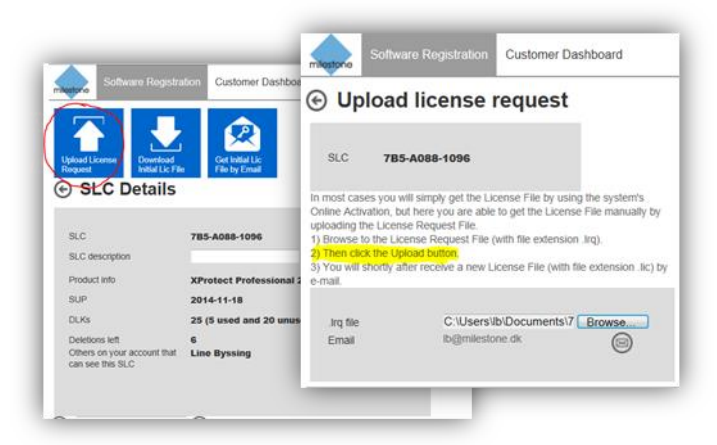

После загрузки файла запроса лицензии вскоре вы получите новый файл лицензии (с расширением .lic) по эл. почте. После загрузки файла лицензии на ПК вернитесь в Management Application, откройте меню**Файл** > **Управление лицензией оффлайн**, **Импорт лицензии** и выберите обновленный файл .lic (полученный по эл. почте) для импорта. После успешного импорта файла лицензии нажмите **OK.** 

Активация системы Milestone VMS успешно завершена.

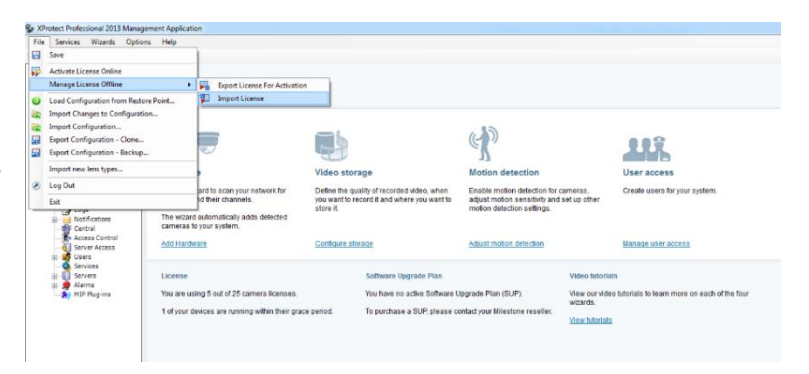

#### **О компании Milestone Systems**

Основанная в 1998 году, в настоящее время Milestone Systems является мировым лидером в области ПО для управления IP-видео на открытой платформе. Платформа XProtect обеспечивает построение мощных, надежных и простых в использовании систем наблюдения, в достоинствах которых уже убедились тысячи заказчиков по всему миру. Благодаря поддержке широчайшего спектра сетевого оборудования и интеграции с другими продуктами, XProtect предлагает передовые решения по организации комплексов видеонаблюдения для уменьшения рисков, защиты сотрудников и имущества, оптимизации деятельности и сокращения расходов. Программное обеспечение компании Milestone поставляется через авторизованных и сертифицированных партнеров. Более подробная информация может быть получена по ссылке **www.milestonesys.com**

Milestone Systems Headquarters, DK

Тел: +45 [88 300 300](http://www.milestonesys.com/)

Milestone Systems Russia

Тел: +7 (499) 390 46 71

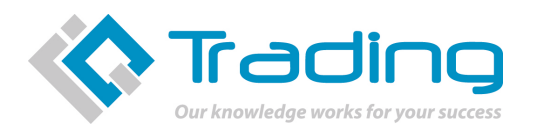

IQ Trading - официальный дистрибьютор в Украине Украина, 04080, Киев, ул. Межигорская, 87-А тел.: +380(44) 351 1437, факс: +380(44) 351 1438 e-mail: disti@iqtrading.com.ua, www.iqtrading.com.ua